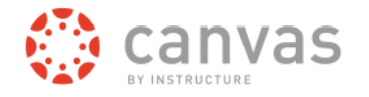

## **Как подписаться на приложение "***Canvas Parent"* **на интернете**

Приложение для родителей *Canvas Parent* повышает возможность родителей принимать участие в получении образования их детьми. Родители смогут просмотреть предстоящие или прошлые учебные задания, проверить оценки, посмотреть календарь класса, чтобы ознакомиться с датами запланированных учебных заданий и получать сообщения по учебным предметам.

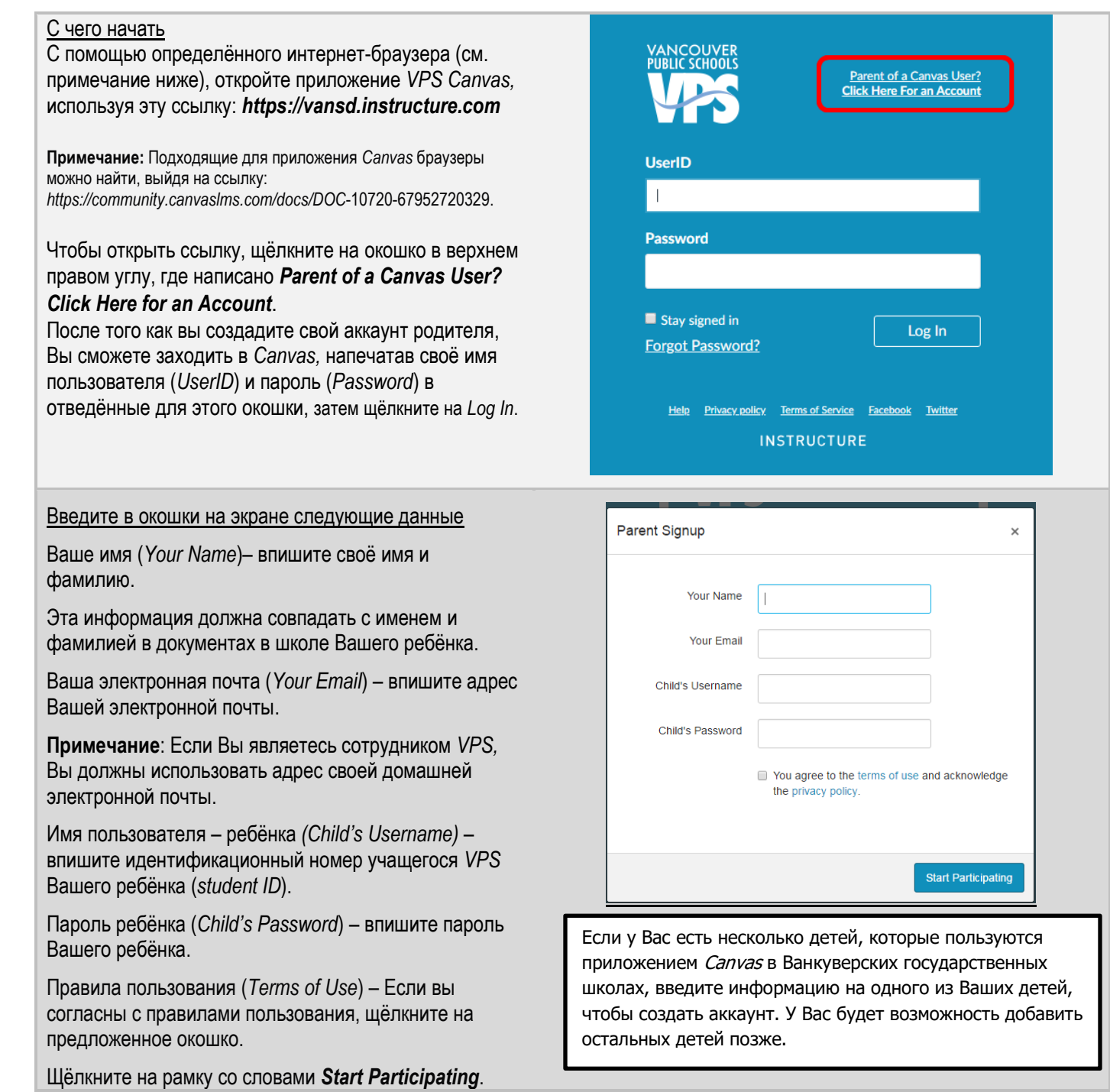

## Завершающая ступень в создании аккаунта

На адрес электронной почты, который Вы предоставили для создания аккаунта, Вам будет отослано электронное сообщение (*email*). Это может занять несколько минут или чуть дольше. Если Вы не получите это сообщение в разумные сроки, проверьте свою «папочку» *SPAM* или установленные у Вас системы безопасности почты/ интернета.

Строка темы (*Subject line*): *Confirm Registration: Canvas* Имя отправителя (*Sender name*): *Vancouver Public Schools Canvas*

Откройте *email* и щёлкните на предлагаемую ссылку (*link*).

Создайте регистрационное имя пользователя (*login*)

*Login* – Подтвердите адрес Вашей электронной почты в окошке для ввода данных. Этот адрес будет Вашим регистрационным именем для входа. *Password* – Введите выбранный Вами пароль. *Time Zone* (Часовой пояс) – пользуясь стрелочками

поменяйте часовой пояс, если необходимо. Нажмите на кнопку *Register* (Зарегистрируйтесь). Вы перейдёте на экран *VPS Canvas Login*.

**Помните**: Немедленно запишите свой *login* и *password* для использования в будущем.

## Как добавить учащихся на Ваш аккаунт

При использовании приложения *Canvas* следующие действия должны быть предприняты (как учеником, так и родителем) через браузер, такой, как *Safari*, на сайте *vansd.instructure.com.*

Попросите ребёнка, которого Вы хотите добавить на ваш аккаунт, получить в своём аккаунте код для подсоединения родителя. Следуйте инструкциям в *Parent Help* (Помощь родителям) на экране входа в систему *Canvas*.

Зайдите на свой аккаунт родителя. Щёлкните на окошко *Account* на левой навигационной панели. Щёлкните на *Settings* (Настройки), затем на *Observing* (Наблюдающий родитель).

Введите код своего ребёнка для подсоединения родителя в предлагаемую рамку и затем щёлкнитена кнопку *+Student*.

## **Примечания**:

- Учащиеся младших классов, возможно, не имеют аккаунта в приложении *Canvas*.

- Вы не можете совместить неотносящиеся к *VPS* аккаунты *Canvas* с принадлежащим *VPS* аккаунтом для родителей.

- После того как Вы присоединили аккаунт ученика, Вы не сможете самостоятельно аннулировать этот *link*. Пожалуйста, обратитесь за помощью в школу Вашего ребёнка.

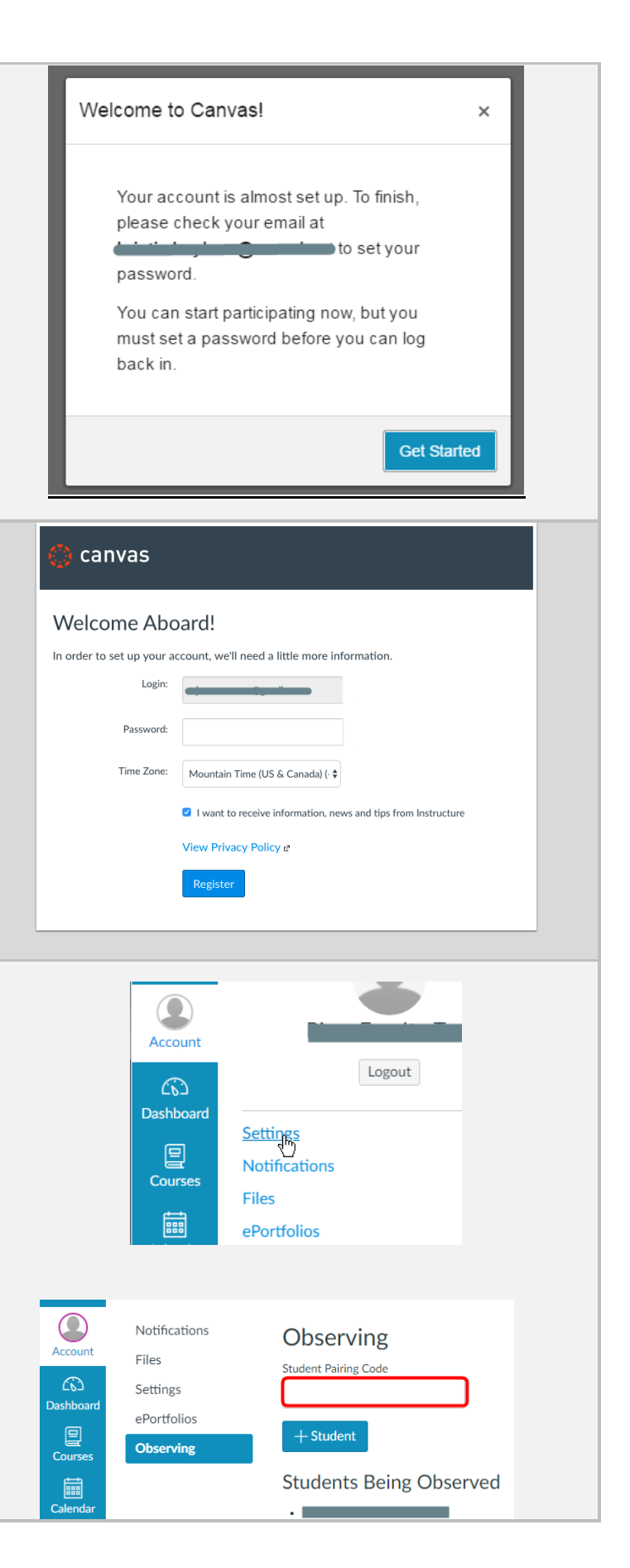